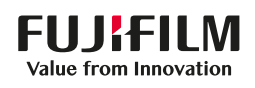

# **SONOSITE ZX**

### **Hızlı** Referans Kılavuzu

### Sistemi açma

Sistemin arka kısmında yer alan güç düğmesine basın

### Bir çalışma başlatma

#### **Yeni hasta**

- 1 Başlangıç ekranında Enter Patient Information (Hasta Bilgilerini Gir) ögesine veya dokunmatik panelde + New Patient (+ Yeni Hasta) ögesine dokunun.
- 2 Hasta bilgilerini girin.
- 3 Görüntülemeyi başlatmak için Scan (Tara) ögesine dokunun.

Çalışma sırasında kaydedilen tüm veriler hastayla ilişkilendirilir.

#### **Muayene türleri**

- 1 Dönüştürücü ve muayene düğmesini seçin.
- 2 Dönüştürücü ve muayene türünü seçin.
- 3 Görüntülemeyi başlatmak için muayene türüne iki kez dokunun veya Scan (Tara) ögesine dokunun.

#### Scanning (Tarama)

- 2B, varsayılan moddur. Varsayılan moda geri dönmek için 2D (2B) ögesine basın.
- M Modu'nda taramak için M'ye basın.
- Renkli Doppler modunda taramak için C'ye basın.
- Doppler modunda taramak için D'ye basın.

#### **M Mode (M Modu)**

- 1 2B resimde M çizgisini konumlandırmak için dokunmatik yüzeyi kullanın.
- 2 Hem M çizgisini hem de izi görüntülemek için UPDATE (GÜNCELLE) /  $(f)$ düğmesine basın veya yeniden M'ye basın.
- 3 Resim ve iz arasında geçiş yapmak için UPDATE (GÜNCELLE) /  $(f)$  düğmesine basın.

#### **Color Doppler (Renkli Doppler)**

- 1 Muayene türüne bağlı olarak Renkli Hızlı (CVD) ve Renkli Güçlü (CPD) veya CVD ve Renkli Varyans (Var) arasında geçiş yapmak için Color Type (Renk Türü) kontrolünü kullanın. Kontrolü bulmak için dokunmatik panelde + More Controls (+ Daha Fazla Kontrol) ögesine dokunmanız gerekebilir.
- 2 Parmağınızı dokunmatik yüzeyde

sürükleyerek renk kutusunu konumlandırın.

3 Renk kutusunun boyutunu kontrol etmek için SELECT (SEÇ ) / ögesine basın, ardından parmağınızı dokunmatik yüzeyde sürükleyerek yeniden boyutlandırın.

#### **Doppler**

- 1 PW, CW ve TDI Doppler görüntüleme arasında geçiş yapmak için Doppler Modu kontrolünü kullanın (CW ve TDI, sadece kardiyak muayenelerde kullanılabilir). Kontrolü bulmak için + More Controls (+ Daha Fazla Kontrol) ögesine dokunmanız gerekebilir.
- 2 2B resimde D çizgisini ve geçidi konumlandırmak için dokunmatik yüzeyi kullanın.
- 3 Spektral izi görüntülemek için UPDATE (GÜNCELLE) /  $\bigcap f$  düğmesine basın veya yeniden D'ye basın.
- 4 Resim ve iz arasında kontrolü değiştirmek için UPDATE (GÜNCELLE) / ( j düğmesine basın.

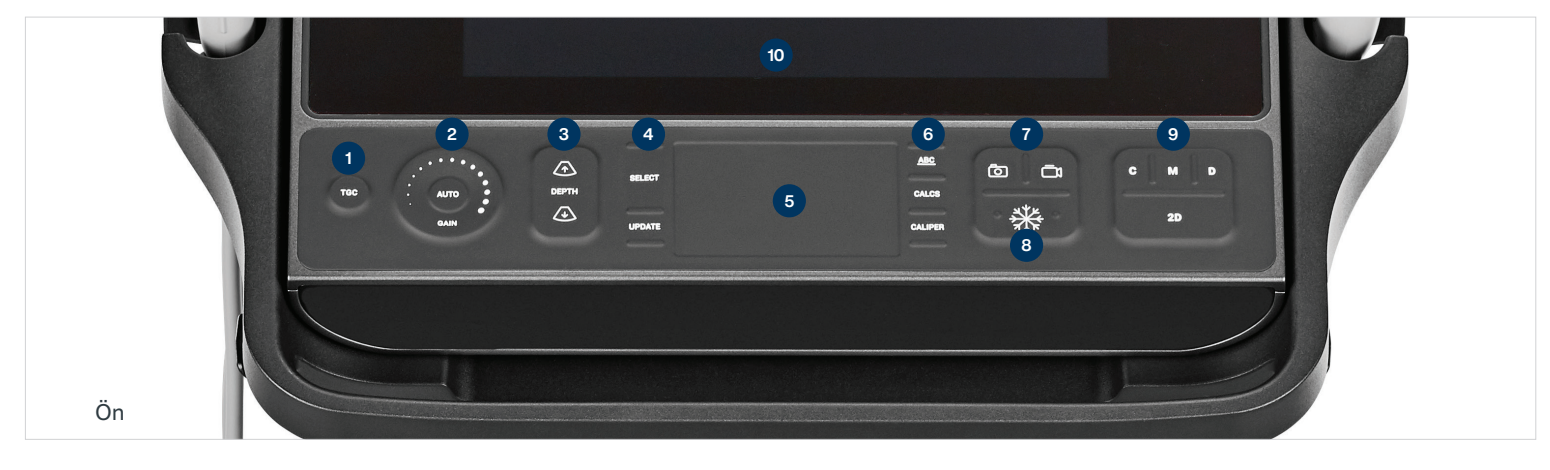

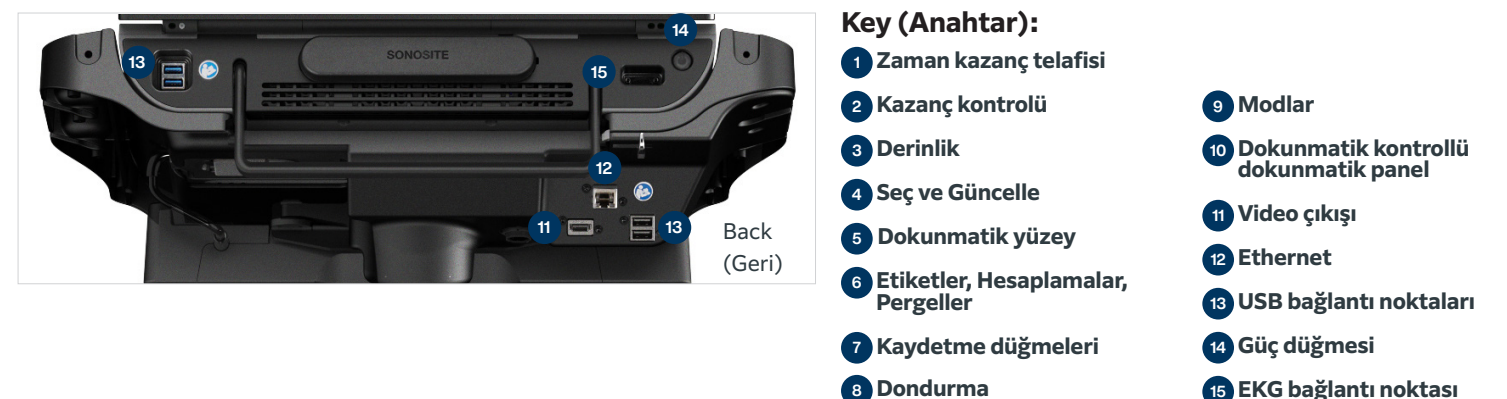

# **SONOSITE ZX**

## **Hızlı** Referans Kılavuzu

#### **Gain (Kazanç)**

Aşağıdakilerden birini gerçekleştirerek kazancı ayarlayın:

- Parmağınızı kazanç çarkı etrafında sürükleyin.
- TGC'ye basın ve dokunmatik paneldeki kaydırıcıları ayarlayın.
- Kazancı otomatik olarak ayarlamak için AUTO (OTOMATİK) ögesine basın.

#### **Derinlik**

• Depth (Derinlik)  $\sqrt{\Lambda}$  ve  $\sqrt{\Lambda}$  düğmelerine basın.

#### **Sineyi dondurma, çözme ve kullanma**

- 1 **类 düğmesine basın. CINE (SİNE) ekranı,** monitörün sol alt köşesinde görünür.
- 2 Sine çerçeveleri arasında kaydırarak gezinmek için aşağıdakilerden birini yapın:
- Çerçeveler arasında ileri veya geri hareket etmek için dokunmatik yüzeyde parmağınızı yatay yönde sağa veya sola doğru sürükleyin. Çerçeveler arasında hareket etmek için dokunmatik yüzeyin sağ veya sol tarafına dokunun.
- Çerçeveler arasında ileri veya geri hareket etmek için parmağınızı kazanç çarkı etrafında saat yönünde veya saat yönünün tersi yönde hareket ettirin. Çerçeveler arasında hareket etmek için çarkın sağ veya sol tarafına sağlamca dokunun.
- 3 Çözmek için tekrar sk düğmesine basın.

#### **Zoom (Yakınlaştırma)**

- Live Zoom (Canlı Yakınlaştırma) 1 Dokunmatik panelde Zoom
- (Yakınlaştırma) ögesine dokunun.
- 2 Parmağınızı dokunmatik yüzeyde sürükleyerek yakınlaştırma kutusunu konumlandırın.
- 3 Yakınlaştırma kutusunun boyutunu
- kontrol etmek için SELECT (SEÇ)/ ögesine basın, ardından parmağınızı dokunmatik yüzeyde sürükleyerek yeniden boyutlandırın.
- 4 Yakınlaştırmak için yeniden kontrole dokunun.

#### Dondurulmuş Yakınlaştırma

- 1 Dokunmatik panelde Zoom (Yakınlaştırma) ögesine dokunun.
- 2 Büyütmeyi ayarlamak için kontrolün üzerindeki yukarı veya aşağı ögesine dokunun.
- 3 Resimde panoramik görüntüleme yapmak için dokunmatik yüzeyi kullanın.

#### Ölçümler ve hesaplamalar **Ölçümler**

- 1 Canlı veya dondurulmuş bir resimde CALIPER (PERGEL)/ valuğmesine basın.
- 2 Varsayılan pergelleri konumlandırmak için dokunmatik yüzeyi kullanın veya dokunmatik panelde farklı bir ölçüm seçin.
- 3 Pergeller arasında geçiş yapmak için SELECT (SEÇ)/ ögesine basın.

#### **Hesaplamalar**

- 1 Canlı veya dondurulmuş bir resimde analiz paketini görüntülemek için CALCS (HESAPLAMALAR) / iii düğmesine basın.
- 2 Dokunmatik panele gidin ve bir ölçüm seçin.
- 3 Pergelleri konumlandırmak için dokunmatik yüzeyi kullanın.
- 4 Pergeller arasında geçiş yapmak için SELECT (SEÇ) / ögesine basın.

#### Labels (Etiketler)

1 Etiketleme sayfasını görüntülemek için ABC düğmesine basın.

P31483-01

- 2 Resme metin, piktograf veya ok eklemek için Text (Metin), Picto (Piktograf) veya Arrow (Ok) ögesine dokunun.
- 3 Etiketi konumlandırmak için dokunmatik yüzeyi kullanın.

#### Kaydetme ve gözden geçirme

- Bir resmi ve mevcut ölçümler, hesaplamalar ve etiketleri kaydetmek için olduğmesine basın. Hesaplamalar ve ilgili ölçümler, hasta raporuna da kaydedilir.
- Bir klibi kaydetmek için nadüğmesine basın.
- Gözden geçirme ekranına erişmek için küçük resimlere dokunun veya farklı bir çalışma görüntülemek için Patient List (Hasta Listesi) ögesine dokunun. (Bu seçeneği, ana dokunmatik paneldeki hasta ve rapor formunun alt kısmında veya menüde bulabilirsiniz.)

#### Sonlandırma ve dışa aktarma

- 1 END STUDY (ÇALIŞMAYI SONLANDIR) ögesine dokunarak çalışmayı sonlandırın. Açık çalışmalar dışa aktarılamaz.
- 2 Sistem veya stant üzerindeki USB bağlantı noktasına bir USB depolama aygıtı takın.
- 3 Patient List (Hasta Listesi) ögesine dokunun. Dışa aktarılacak bir veya birden fazla çalışmayı seçin.
- 4 Send to (Şuraya gönder) ve ardından USB ögesine dokunun.
- 5 Listeden USB sürücüyü seçin ve hasta bilgilerini içerip içermeyeceğini belirtin.
- 6 Export (Dışarı Aktar) ögesine dokunun.

#### Help (Yardım) ve Learn (Öğrenme)

- $\cdot$  Yerleşik yardıma erişmek için  $\binom{1}{1}$ ögesine dokunun.
- Eğitim ve prosedür videolarını görüntülemek için Learn (Öğrenme) özelliğine erişin.

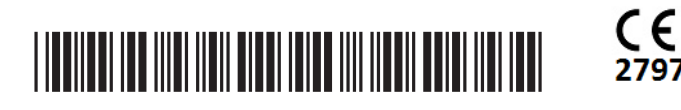

# **FUJIFILM SONOSITE**

#### **FUJIFILM Sonosite, Inc.**

Dünya Çapında Genel Merkezler 21919 30th Drive SE, Bothell, WA 98021–3904 Tel: +1 (425) 951 1200 veya +1 (877) 657 8050  $Faks: +1 (425) 951 6800$ **www.sonosite.com**

**Dünya Çapında Sonosite Ofisleri**<br>FUJIFILM Sonosite Australasia Pty Ltd: Avustralya . . . . . . . 300 663 516 FUJIFILM Sonosite Australasia Pty Ltd: Yeni Zelanda . . . 0800 888 204 FUJIFILM Sonosite Brazil .+55 11 5574 7747 FUJIFILM Sonosite Canada Inc. +1 888 554 5502 FUJIFILM (China) Investment Co., Ltd . . . . . . . . . . . . 486 21 5010 6000<br>FUJIFILM Sonosite, Inc.–Birleşik Devletler . . . . . . . . . . 49 69 80 88 40 30<br>FUJIFILM Sonosite, Inc.–Birleşik Devletler . . . . . . . . . .

#### **Any patient. Anywhere. Anytime.**

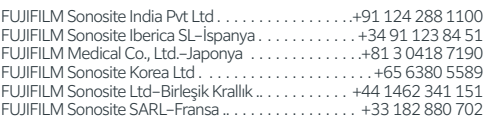

SONOSITE, SONOSITE logosu ve Any patient. Anywhere. Anytime, cesitli yetki bölgelerinde FUJIFILM SonoSite, Inc. firmasının ticari markaları veya tescilli ticari markalarıdır. FUJIFILM, cesitli yetki alanlarında FUJIFILM Corporation firmasının ticari markası ve tescilli ticari markasıdır. Diğer tüm ticari markalar ilgili sahiplerine aittir. Telif Hakkı © 2023 FUJIFILM Sonosite, Inc. Tüm hakları saklıdır. . 02/2023